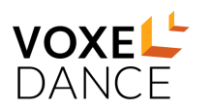

# **Voxeldance Additive Software Install**

#### **Step 1: Installation and Launch**

1) Double-click the Voxeldance Additive installation package, e.g. Voxeldance Additive\_Setup\_xxx.exe, you can select your language and click "OK", "Next" to proceed.

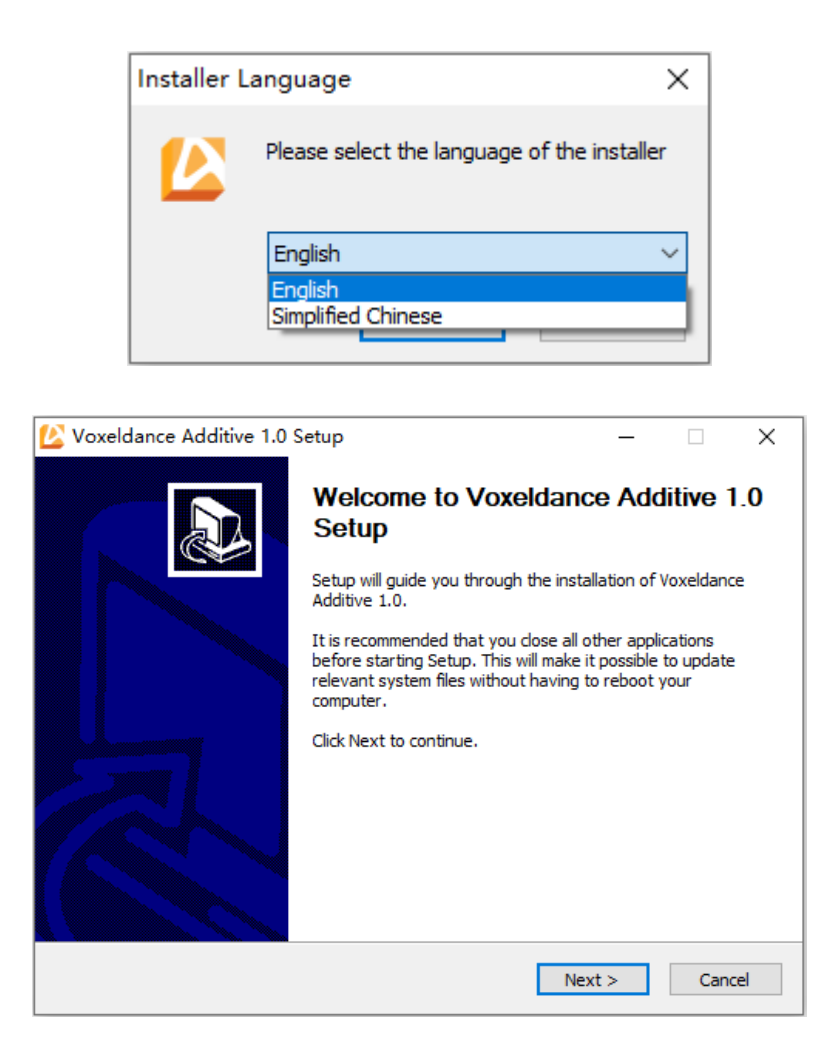

2) After reading the license agreement, select "I accept the terms of the License Agreement", and click "Next".

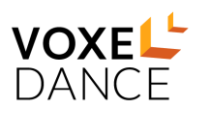

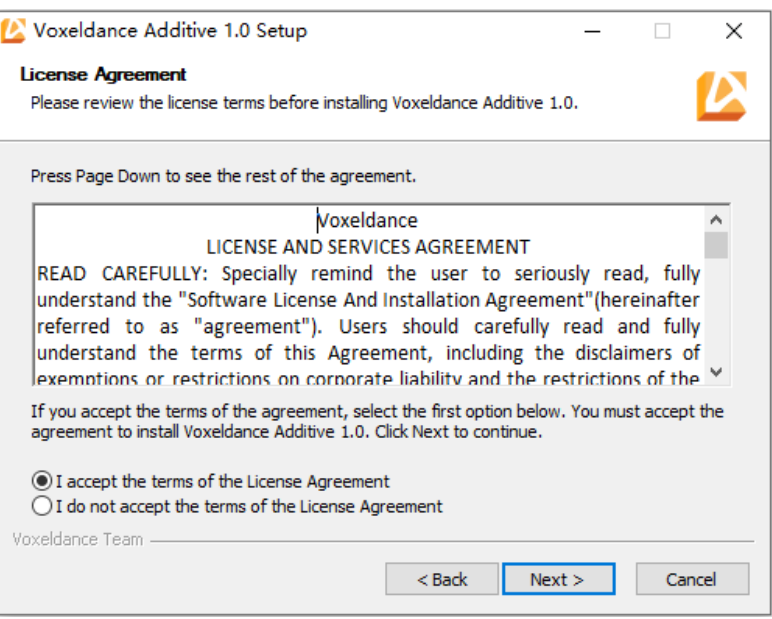

3) If you are the first time to install the Voxeldance Additive, please tick "MSVC" option, then click "Next".

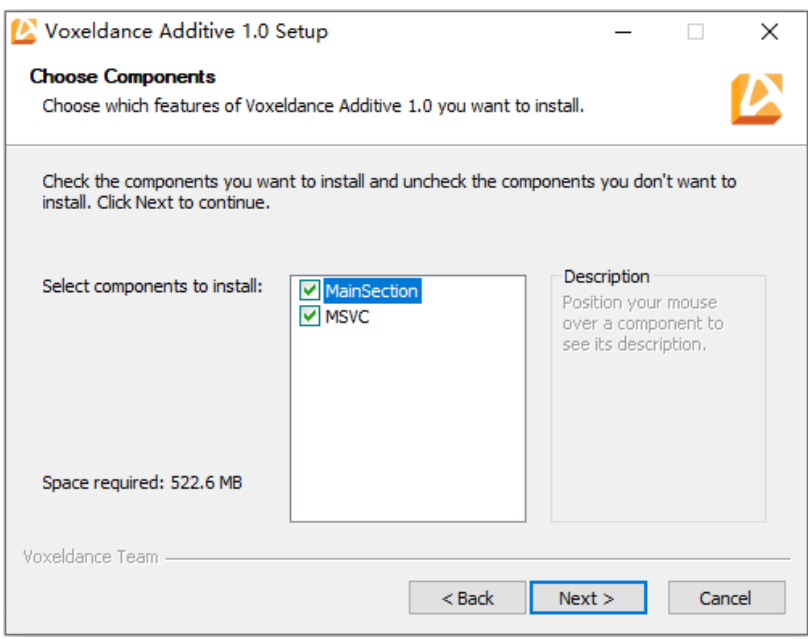

4) Select the location where you want to install Voxeldance software. Via the browser button, you can specify a new directory, however we advise to use the default directory. Then click on the "Install" button.

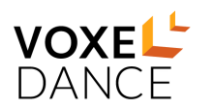

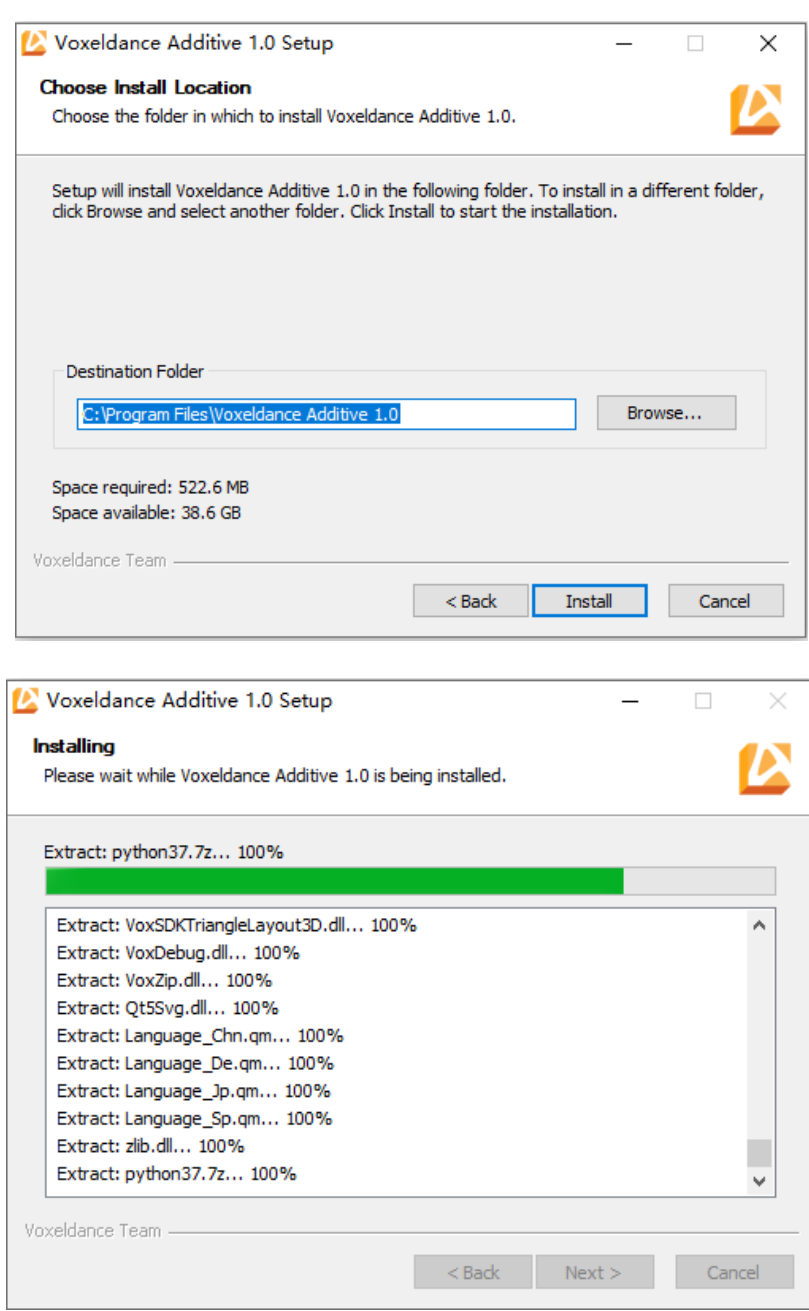

5) Finally, click "Finish" to complete the software installation.

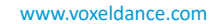

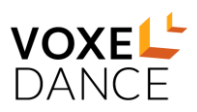

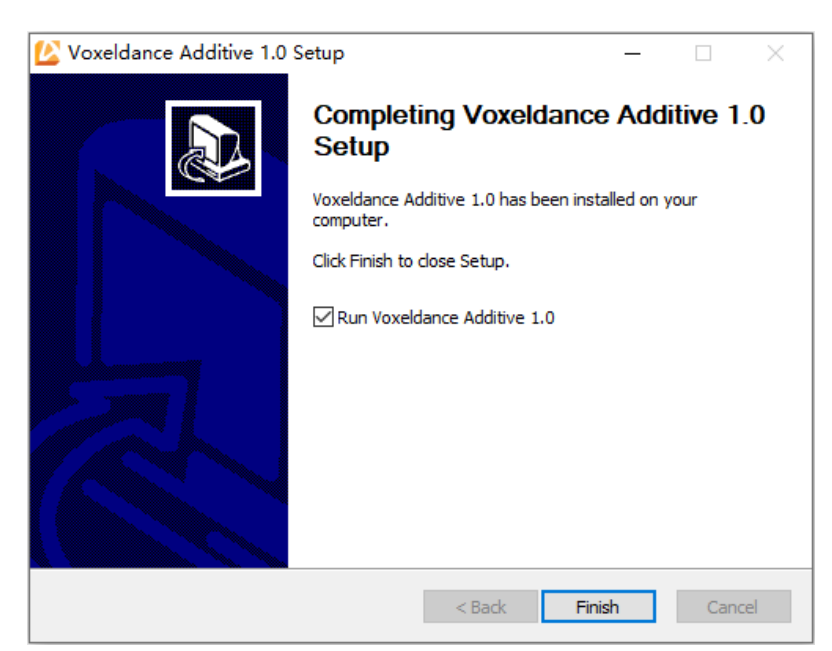

6) If you checked on "Run Voxeldance Additive 1.0" in the above dialog, the Voxeldance Additive will be launched directly.

Or you can double-click the shortcut "VoxelDance Additive 1.0" in the desktop or start menu to launch the Voxeldance Additive.

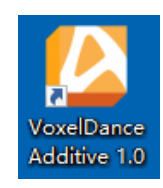

#### **Step 2: Registration**

Voxeldance Additive software is license protected. When you start Voxeldance Additive for the first time or when your license has expired, the License Request dialog will automatically be displayed to assist you for registering.

If you have a local license, please click on "Activate Your License" to active your Voxeldance Additive software, please go to chapter "Local License Register".

If you have a floating license, please click on "Sign In" to sign up an account and bind the floating license, please go to chapter "Floating license Register".

If you don't have any license, you can click on "Sign In" to sign up an account to start non-license version that some functions are not available. Or you can click on "Free Trial" to apply for the premium version for 30 days, please see chapter "Apply for Free Trial".

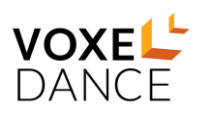

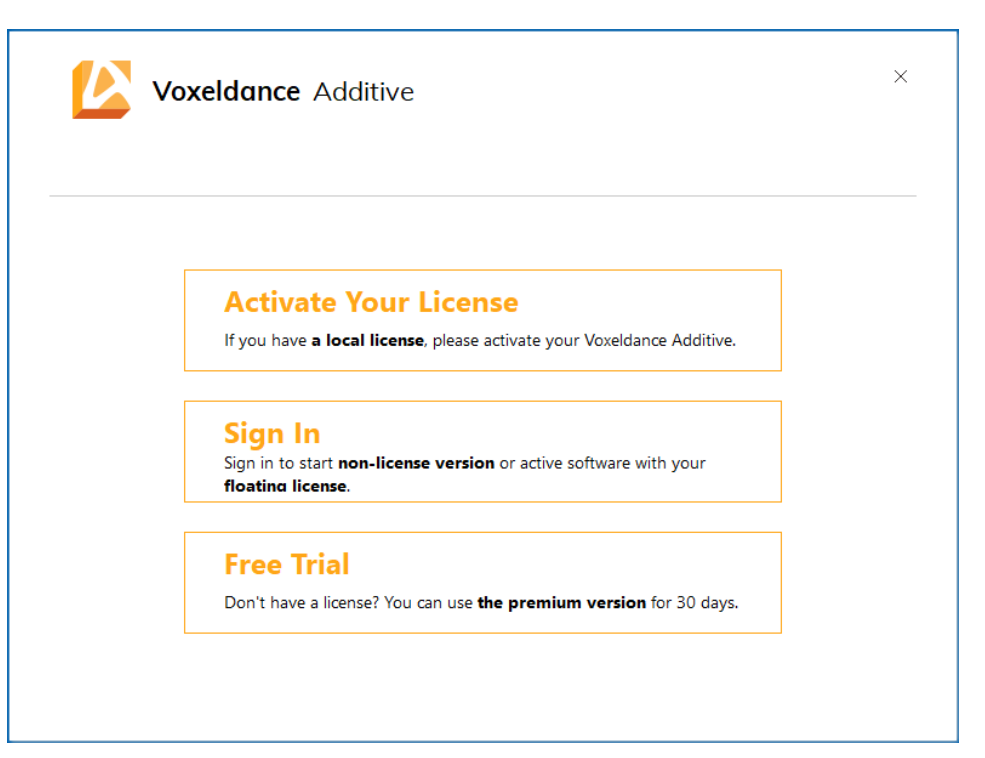

# ➢ **Apply for Free Trial**

You will be requested to fill in your contact details. Fill in them in and click "Next" to continue.

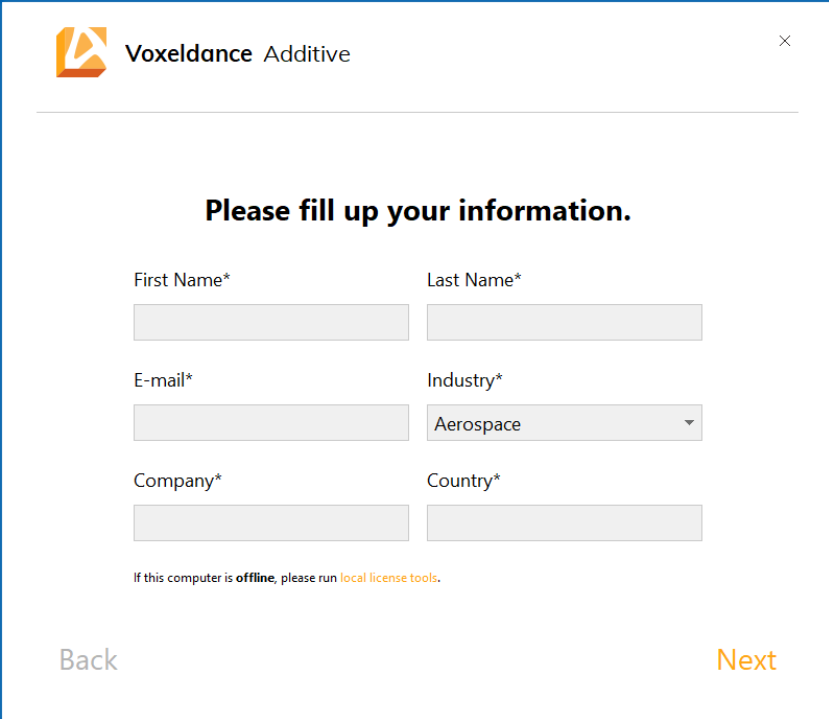

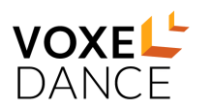

After you finished filling in your information, the below message will be displayed. By clicking "Finish", then you can restart your Voxeldance Additive software.

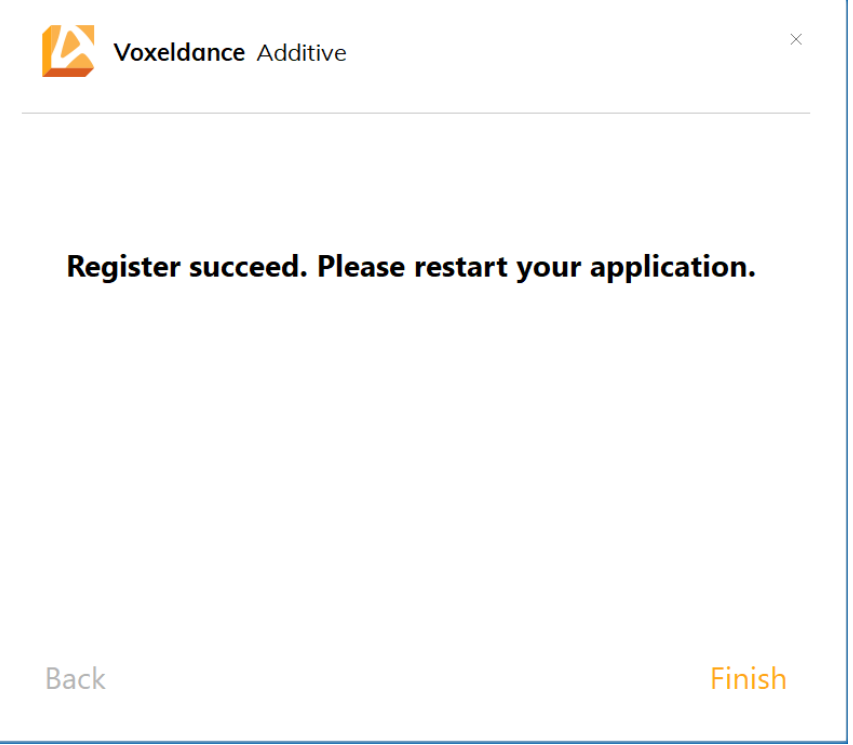

# ➢ **Local License Register**

#### *a. Online Register*

In the activation dialog, you are requested to enter your license, e.g. XXXXX-XXXXX-XXXXX-XXXXXX, and fill in your contact details.

Then by clicking "Next", the license will be verified.

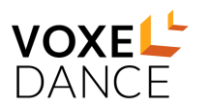

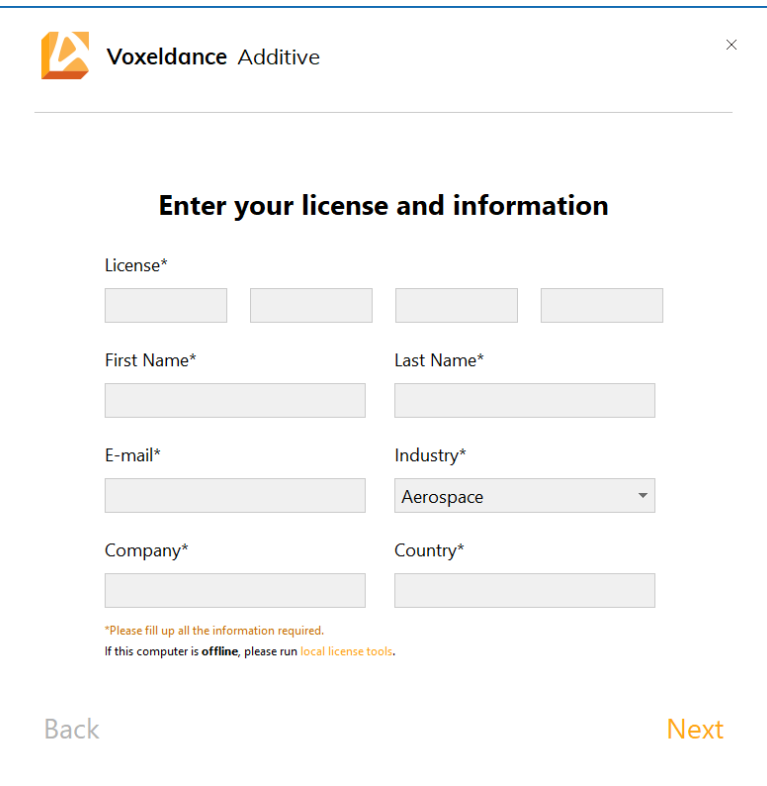

If your license is valid, the message about register succeed will be displayed. Then by clicking "Finish", your licensed Voxeldance Additive software will be launched.

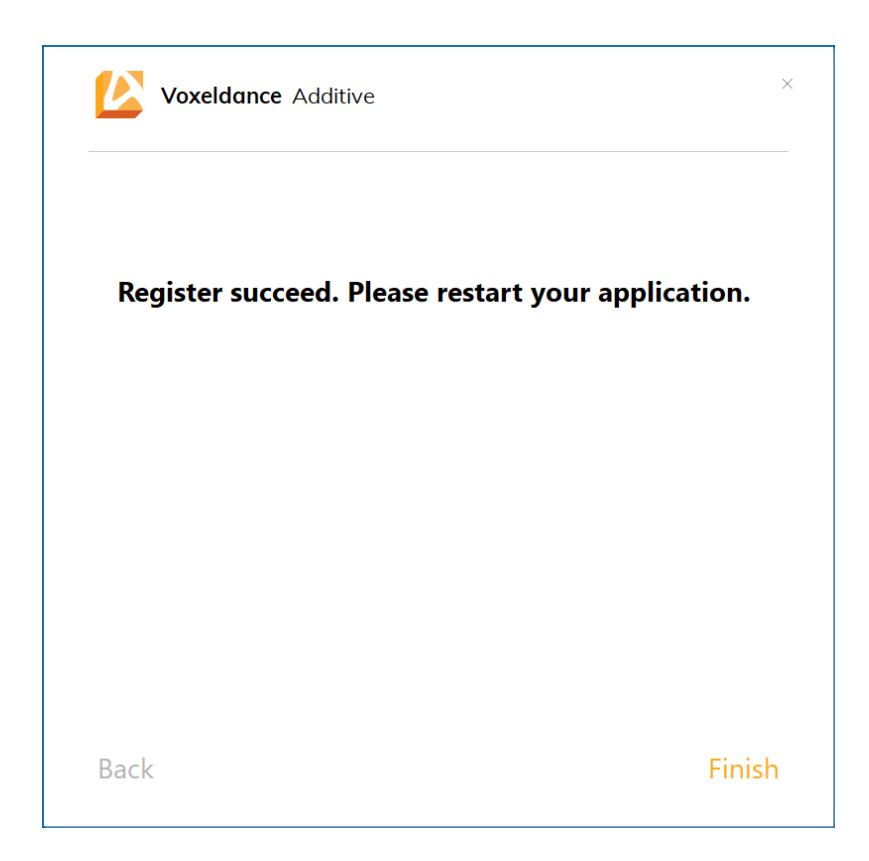

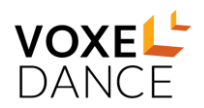

### *b. Offline Register*

If your computer is not connected to the internet, please do the following step.

In the activation dialog, you can click "local license tools".

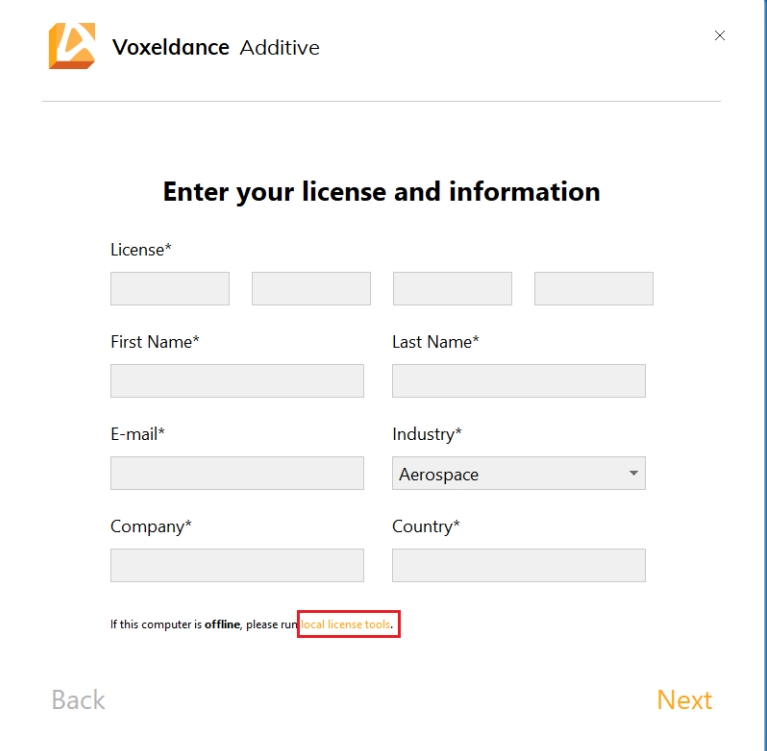

Then the instruction dialog will be displayed.

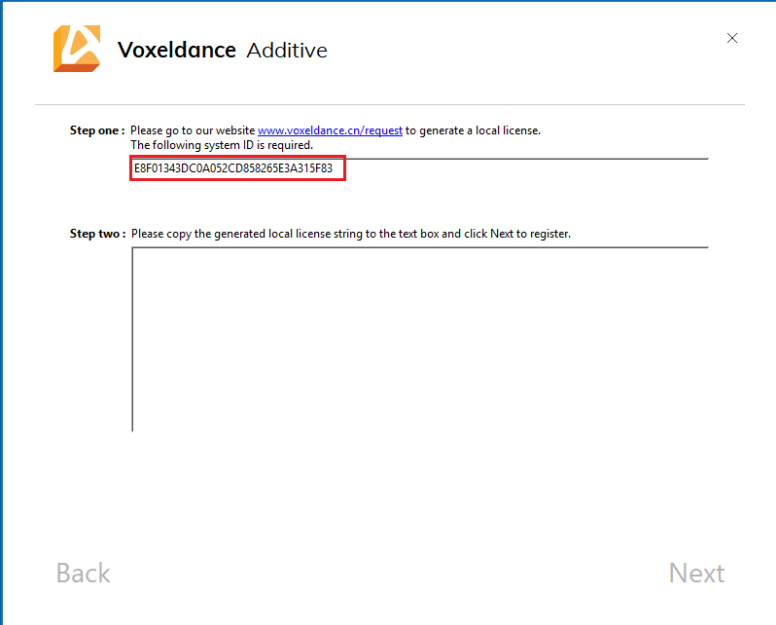

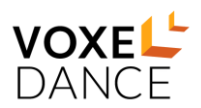

Clicking on the website address ["www.voxeldance.com/request"](http://www.voxeldance.com/request) to open the following webpage. Copy the System ID in above dialog and paste them to System ID in the webpage, and fill in your contact details.

Then by clicking "Submit", a "vox\_key.txt" file will be appeared to request to save in the local.

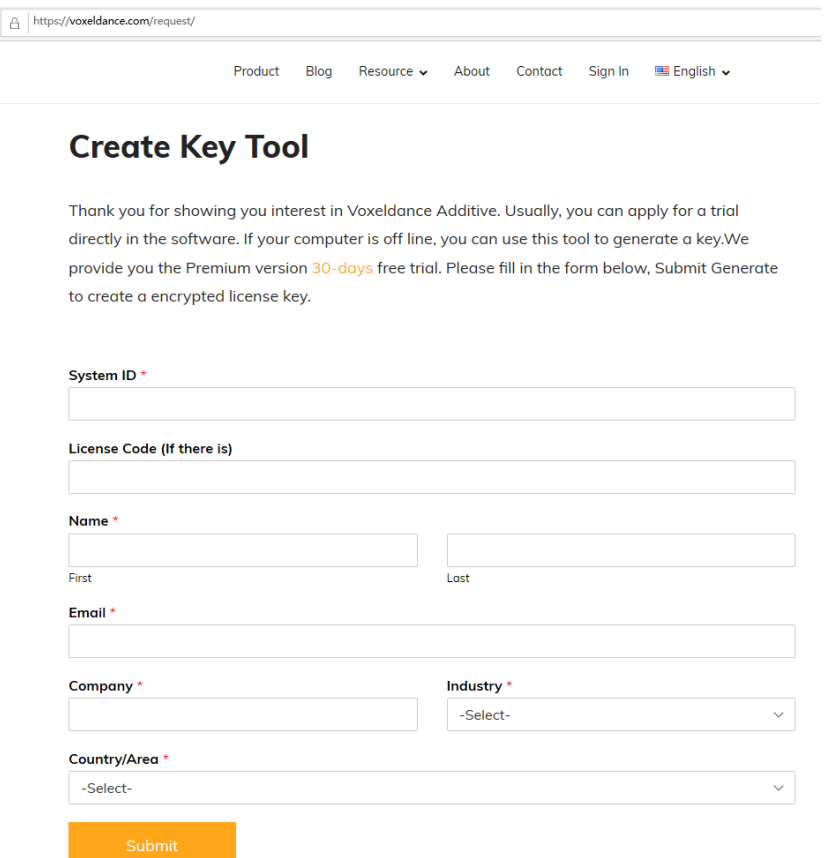

Open the "vox\_key.txt" file, you will see lots of code.

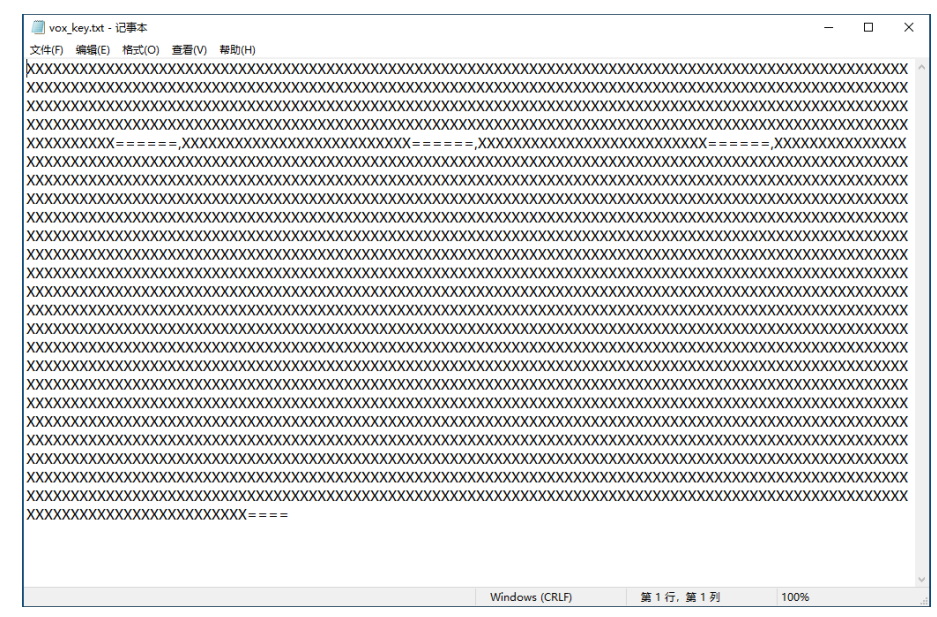

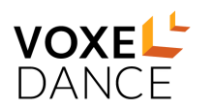

Copy them and paste in the Voxeldance Additive license dialog. Then by clicking "Next", the licensed Voxeldance Additive software will be launched.

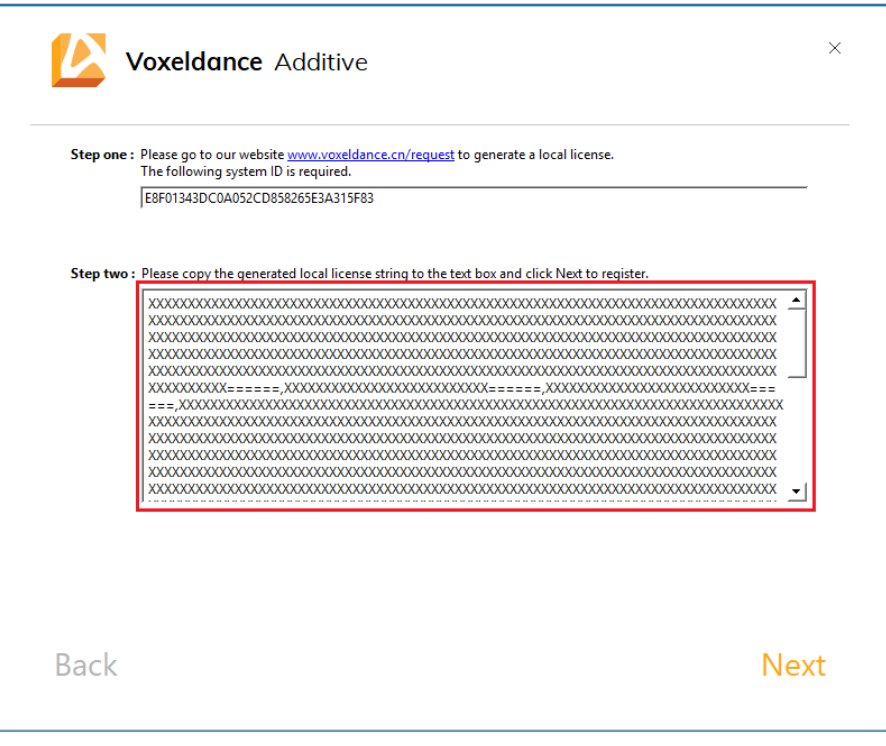

# ➢ **Floating License Register**

 Firstly, you need to sign up an account. Click "Sign up" to create an account in Voxeldance webpage. Of course, if you have an account, please sign in directly.

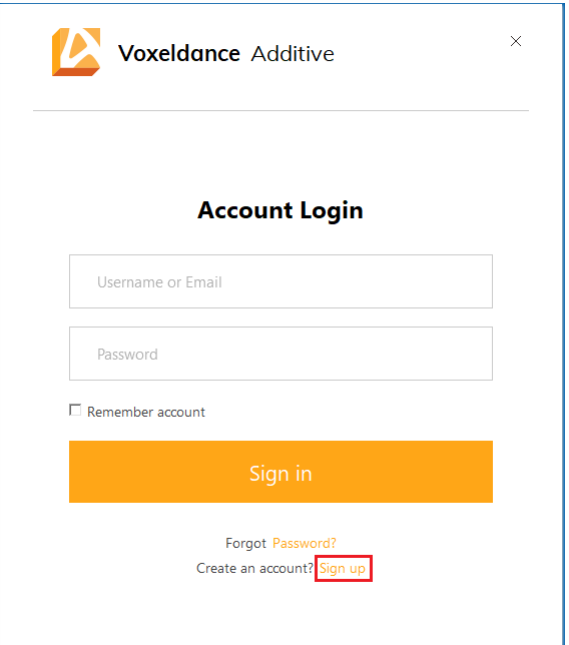

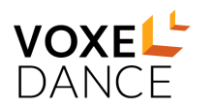

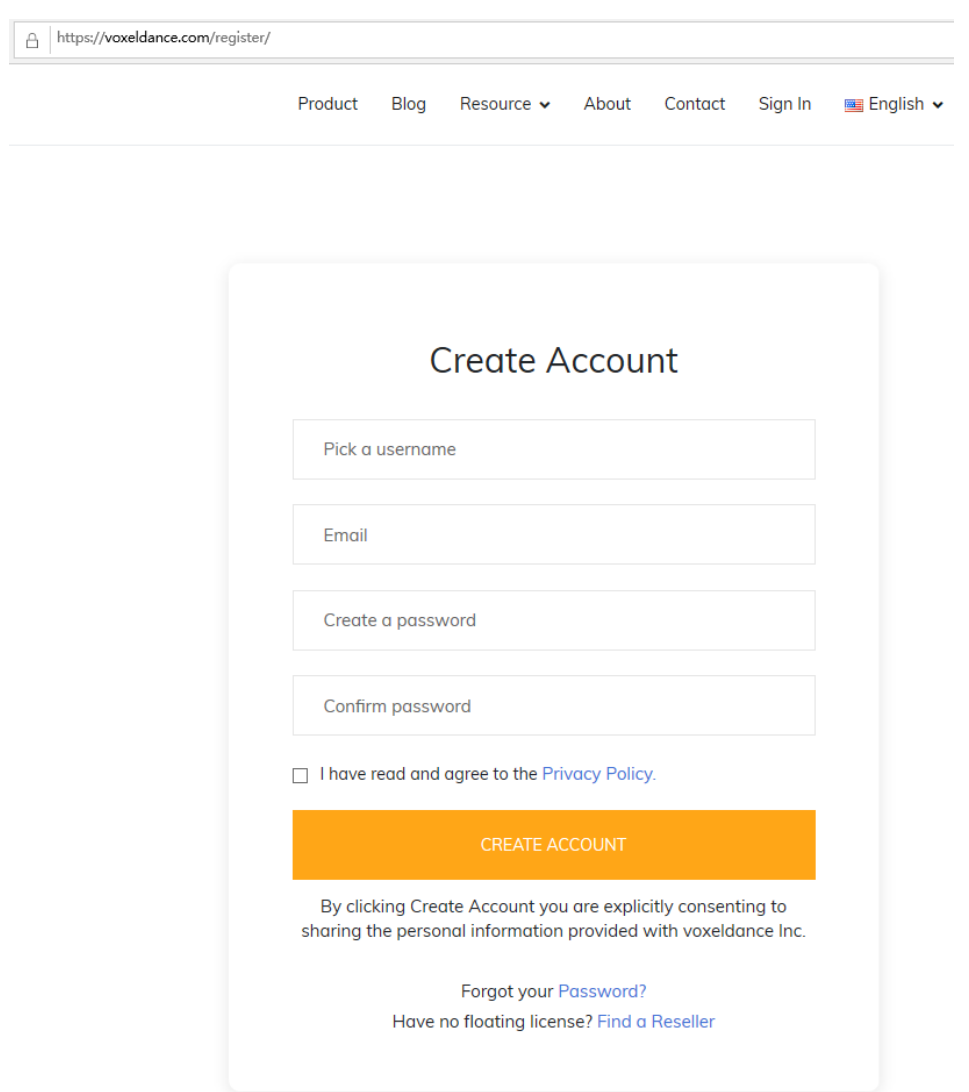

After you created your account, e.g. abc, please sign in with this account in the webpage.

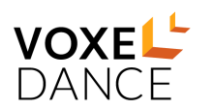

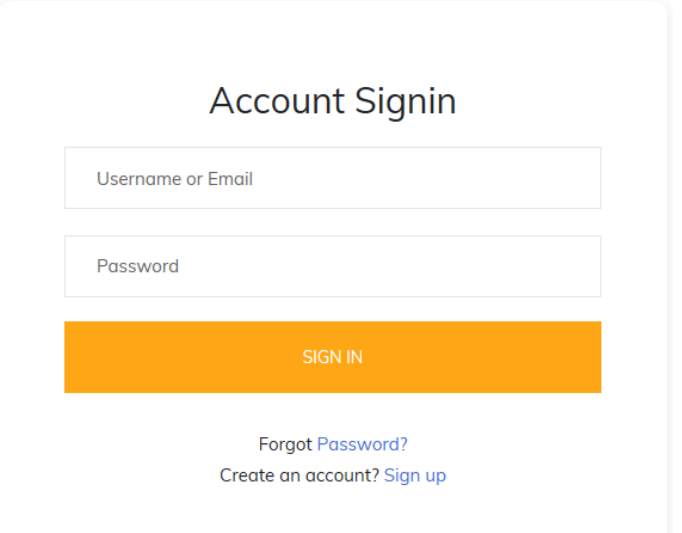

And now, you can add your floating license to bind this account.

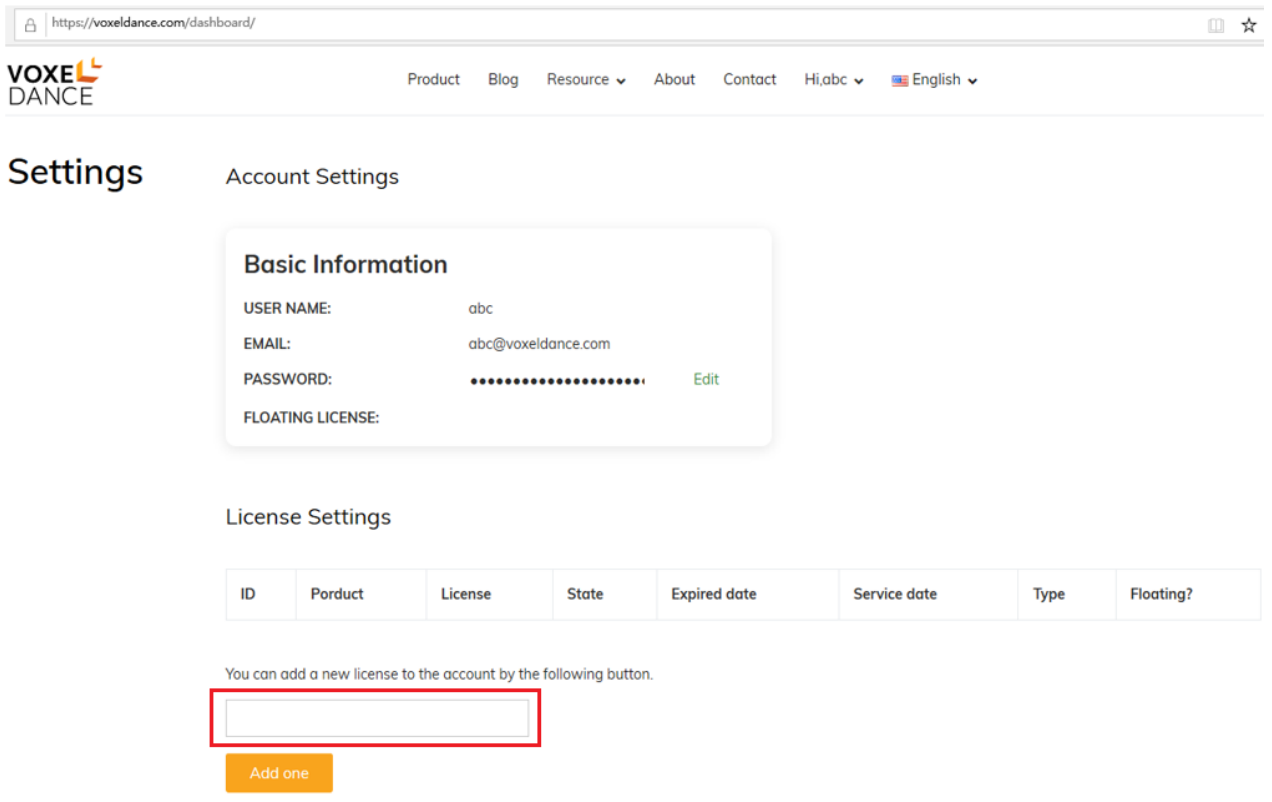

After adding the floating license, you can click "Set Floating" to set the license in floating state. So then on other computers, just with signing in this account, you can launch the licensed Voxeldance Additive software.

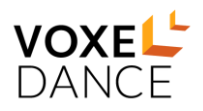

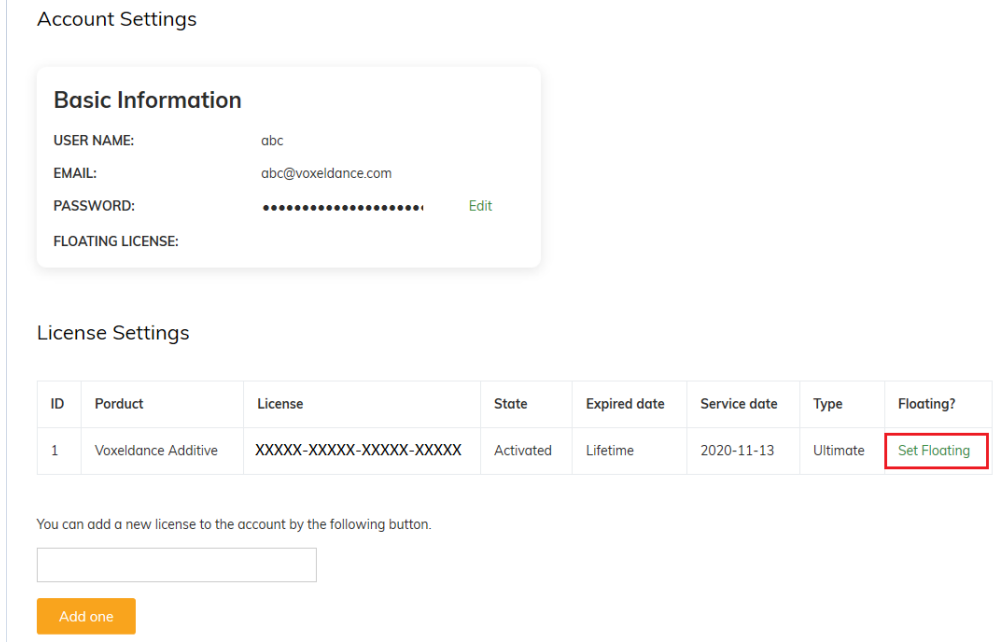

#### **Account Settings**

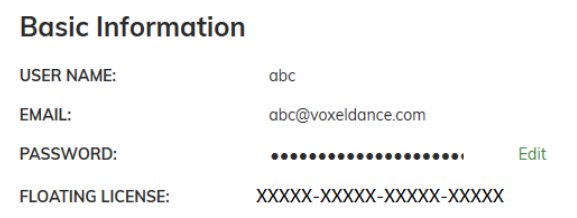

#### License Settings

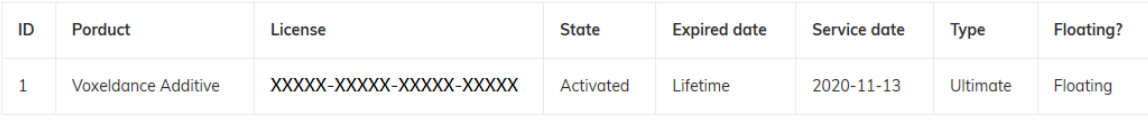

You can add a new license to the account by the following button.

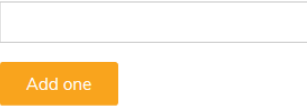

### **Step 3: Using Help**

The manual of Voxeldance Additive offers you a clear and easy way to search for more information about a function. You can click File - Information - Manual to open the Voxeldance Additive manual in the launched software.

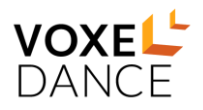

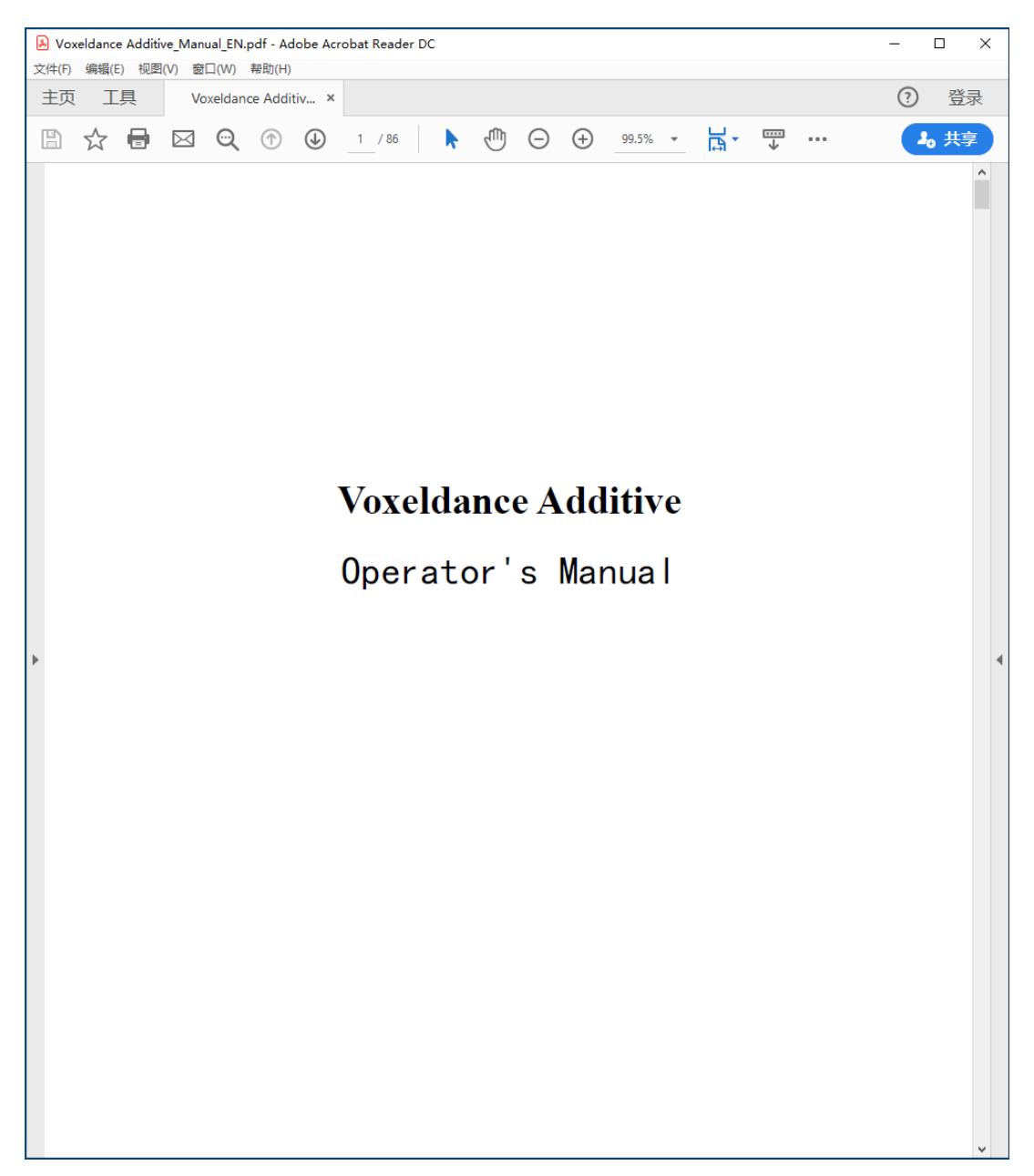

# ➢ **Support Request**

1) You can go to our contact websit[e https://voxeldance.com/contact/,](https://voxeldance.com/contact/) fill out the support request field, and please make sure the required fields are properly filled in. Our customer support team will then have all information to contact you as soon as possible.

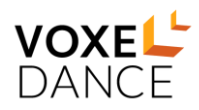

# **Contact us**

You may contact us by filling in this form any time you need professional support or have any questions. You can also fill in the form to leave your comments or feedback.

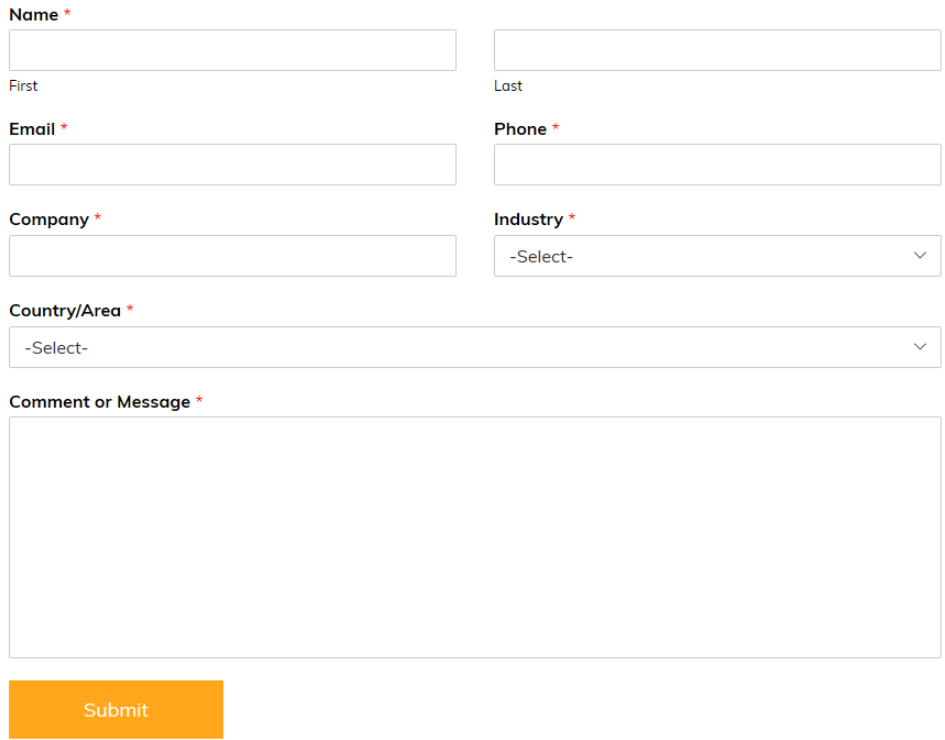

# **Contact Details**

### **China**

B02, 2nd Floor, Building 6, Shanghai Jiaoke Pioneer Park, No. 351, Sizhuangong Road, Sijing Town, Songjiang District, Shanghai Phone +86 21 80332725 [info@voxeldance.com](mailto:info@voxeldance.com)

# **Website:**

https://voxeldance.com/